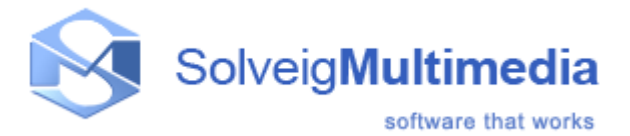

# Solveig Multimedia Video Splitter

This documentation is designed to help you in using Solveig Multimedia Video Splitter. It contains information that describes basic and advanced steps for performing splitting tasks, interface items and shortcut keys. This documentation is divided into the following sections:

- <u>Getting started</u>: This section contains introductory information about Solveig Multimedia Video Splitter, supported file formats, system requirements, basic terms and shortcut keys
- <u>Solveig Multimedia Video Splitter interface</u>: Provides information about controls in the Solveig Multimedia Video Splitter user interface
- <u>Using Solveig Multimedia Video Splitter</u>: Provides information about procedures to accomplish common tasks in Solveig Multimedia Video Splitter
- How-To: Provides information about the basic steps of video splitting process
- Technical information: Provides the technical description of the components Video Splitter is based on

## Notices

## SolveigMM Video Splitter

**User Guide** 

Version 3.5

SolveigMM Video Splitter User Guide First edition: August 18, 2005 Date modified: September 27, 2012. For information, contact Solveig Multimedia Tel: +7 382-2-701-424; Fax: +1 (801) 991-5443

More information can be found at: www.solveigmm.com

For Technical Support, please contact the Solveig Multimedia Technical Support Team: <a href="mailto:support@solveigmm.com">support@solveigmm.com</a>

Solveig Multimedia provides this publication "as is" without warranty of any kind, either expressed or implied.

This publication may contain technical inaccuracies or typographical errors. While every precaution has been taken in the preparation of this document, the publisher and author assume no responsibility for errors or omissions. Nor is any liability assumed for damages resulting from the use of the information contained herein. Changes are periodically made to the information herein; these changes will be incorporated in new editions of the publication. Solveig Multimedia may make improvements and/ or changes in the product(s) and/or the program(s) described in this publication at any time.

Other company, product, service names and trademarks are trademarks or service marks of other companies or corporations.

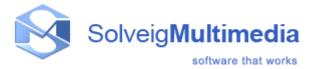

# **Getting started**

SolveigMM Video Splitter is a fast and powerful video splitting tool (see <u>supported file formats</u>). You can split your video file into parts with a few mouse clicks without any quality loss.

It is also possible to cut out several file portions of a movie at one time. You can get rid of all commercials in your movie in a couple of simple steps.

Since version 1.2, batch files are supported! For now you can add all your trimming tasks to a batch queue and process all of them at a time.

In version 2.2, the join manager has been added. The manager allows to join multiple audio/video fragments. The reencoding is not involved in the joining process so all files must have the same parameters, such as video frame height/width, audio/video compression type, etc. In this section:

- Basic terms: The explanation of concepts and terms referred to in this document
- <u>Supported file formats</u>: The list of file formats that SolveigMM Video Splitter can handle
- System requirements: Minimum and recommended system requirements for SolveigMM Video Splitter
- Keyboard shortcuts: The list of keyboard shortcuts

### **Basic terms**

This section explains the key terms referred to throughout this document. Understanding these terms will help you start using Solveig Multimedia Movie Splitter in the most comfortable way.

- <u>Splitting process</u>
- Joining process
- Source and destination files
- <u>Markers</u>
- Basicterms fragments

## **Splitting process**

Splitting is the process of dividing your video files into parts. For example, you can cut out a piece of video with undesired scenes (e.g. commercials, corrupted video). The splitting process leaves source files intact saving the result in the destination file.

### Joining process

Joining is the process of combining multiple parts or fragments of video/audio into a single file. Joining does not involve reencoding so it does not affect the output audio/video quality.

### Source and destination files

The source and destination files are the video files of a <u>supported format</u>. The source file contains video that you

can split into parts, the destination file contains the final movie clip. During the splitting process, the source file remains in its original location and will not be changed or deleted.

#### Markers

A marker is a constituent part of a fragment. A fragment consists of two markers: start and end. It is set in the current cursor position.

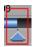

A selected marker is highlighted in yellow:

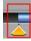

Such operations as deleting and positioning are applied to selected markers only.

### Fragments

A fragment is a part of a movie (or audio) file limited by two markers that is to be removed or kept in the final movie, e.g. the commercial block you need to be cut out. You can see sample fragments below:

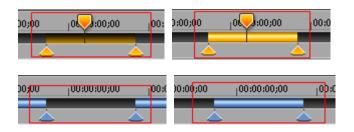

For more detailed color definition see <u>Using splitting controls</u> section.

## Supported file formats

- SolveigMM Video Splitter supports the following media file formats:

#### - AVI file format

- any video content (DivX, DV, MJPEG, XVID, MPEG-4, etc.)
- any audio content (MPEG-1/2 Layer 1/2/3, Dolby AC3, PCM, OGG, WMA, etc.)
- AVI DV type1 and type2
- any file size (more than 2 GB)
- OpenDML AVI extension

#### - WMV file format

- any Windows Media video content (WM Video 7/9, MPEG-4 v 1/3, etc.)
- any Windows Media audio content (WM audio 2/9, etc.)
- non-indexed or damaged WMV files

#### - ASF file format

- any video content (DivX, MJPEG, XVID, MPEG-4, WM Video 7/9, etc.)
- any audio content (MPEG-1/2 Layer 1/2/3, Dolby AC3, PCM, OGG, WMA, etc.)
- non-indexed or damaged ASF files

#### - MPEG Audio Format files (\*.mp1, \*.mp2, \*.mp3, \*.mpa)

- MPEG-1 Layer I, II, III
- MPEG-2 Layer I, II, III
- MPEG-1 Video Format files (\*.mpg, \*.mpeg, \*.m1v, \*.mpv)
- MPEG-2 Video Format files (\*.mpg, \*.mpeg, \*.mpv, \*.m2v, \*.vob)
- MOV file format files (\*.mov)
- MP4 file format files (\*mp4)
- MKV file format files (\*mkv)
- AVCHD file format files (\*m2ts, \*mts)
- WEBM file format files (\*webm)
- Indexation supports the following file formats:
- MPEG-1 Video Format files (\*.mpg, \*.mpeg, \*.m1v, \*.mpv)

- MPEG-2 Video Format files (\*.mpg, \*.mpeg, \*.mpv, \*.m2v, \*.vob, \*.ts, \*.m2ts, \*.vob)

### System requirements

#### **Software Requirements**

- Windows® 98/Me/2000/XP
- DirectX 8.0 Runtime or higher
- Video and audio decoders for the preview feature (DirectShow, VFW or DMO)
- WMV/ASF support requires Windows Media Format 9 Series Runtime (shipped with Windows Media Player 9 and higher) MS: <u>http://www.microsoft.com/windows/windowsmedia/9series/player.aspx</u>

#### **Hardware Requirements**

- CPU (Intel® Pentium II, Celeron, AMD® Athlon, Opteron etc.)
- 128 MB RAM
- Any VGA card
- About 100 MB of free disk space

## **Keyboard shortcuts**

Almost every procedure in SolveigMM Video Splitter can be done using shortcut keys. Using these shortcut keys you can do some tasks more quickly.

The table below provides the list of operations that you can perform using keyboard shortcuts.

#### Hot Keys of Video Splitter (main window):

| Operation           | Shortcut key        |
|---------------------|---------------------|
| Next K frame        | Right arrow         |
| Previous K frame    | Left arrow          |
| Next frame          | Ctrl + Right arrow  |
| Previous frame      | Ctrl + Left arrow   |
| Jump 2 min forward  | Shift + Right Arrow |
| Jump 2 min backward | Shift + Left Arrow  |

| Page Up           |
|-------------------|
| Page Down         |
| End               |
| Home              |
| NumPad +          |
| NumPad -          |
| NumPad /          |
| NumPad *          |
| Alt + Right Arrow |
| Alt + Left Arrow  |
| Space             |
| М                 |
| Delete            |
| Ctrl + C          |
| Tab               |
| Shift + Tab       |
| Ctrl + Tab        |
| S                 |
| D                 |
| Ι                 |
| Ctrl + F          |
| Ctrl + T          |
| Ctrl + B          |
| A                 |
| F1                |
|                   |

# Hot Keys of Batch Manager:

| Operation                                                                     | Shortcut key |
|-------------------------------------------------------------------------------|--------------|
| Load a task list                                                              | Ctrl + O     |
| Save a task list                                                              | Ctrl + S     |
| Add a task to the batch queue                                                 | A            |
| Update a task in the batch queue                                              | U            |
| Delete the selected task or fragment                                          | Delete       |
| Start the batch processing                                                    | Ctrl + T     |
| Start the batch processing for the selected tasks                             | Shift + T    |
| Edit the task in main window or show the selected fragment in the main window | Enter        |
| Select all tasks                                                              | Ctrl + A     |

# Hot Keys of Join Manager:

| Shortcut key |
|--------------|
| Ins          |
| Del          |
| PgDown       |
| PgUp         |
| [I           |

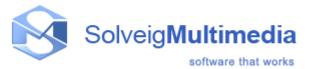

# Solveig Multimedia Video Splitter interface

The Solveig Multimedia Video Splitter user interface consist of five main parts: Menu bar, Navigation controls, Information window, Splitter controls and Preview window.

SolveigMM Video Splitter main window:

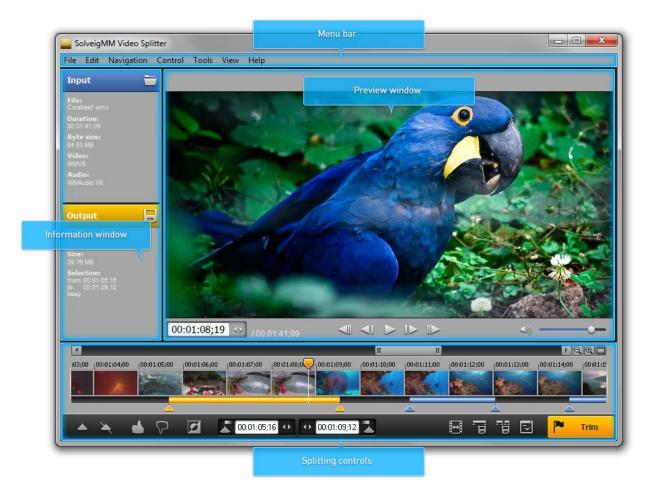

#### Batch manager window:

|        | dit Log     |             |                 |             |              |              |      |              |          |                          |
|--------|-------------|-------------|-----------------|-------------|--------------|--------------|------|--------------|----------|--------------------------|
| Task # | Source file | Dest file   | Fragments count | Full time   | Audio stream | Video stream | Obey | Full parsing | Accuracy | Fragments to be kept     |
| 1      | C:\Users\Pu | C:\Users\Ol | 5               | 00:01:13:33 | 1            | 1            | No   | Yes          | GOP      | 00:00:12:11 - 00:00:20:4 |
| 2      | C:\Users\Pu | C:\Users\OI | 4               | 00:01:10:60 | 1            | 1            | No   | Yes          | GOP      | 00:00:24:42 - 00:00:30:7 |
| 3      | C:\Users\Pu | C:\Users\Ol | 8               | 00:01:32:89 | 1            | 1            | No   | Yes          | GOP      | 00:00:52:31 - 00:00:58:4 |
| 4      | C:\Users\Pu | C:\Users\Ol | 9               | 00:00:51:05 | NONE 🔻       | 1            | No   | Yes          | GOP      | 00:01:02:09 - 00:01:05:3 |
|        |             |             |                 |             | NONE         |              |      |              |          | 00:01:25:61 - 00:01:33:2 |
|        |             |             |                 |             | 1            |              |      |              |          | 00:01:40:10 - 00:01:46:2 |
|        |             |             |                 |             | ·            |              |      |              |          | 00:02:02:92 - 00:02:08:5 |
|        |             |             |                 |             |              |              |      |              |          | 00:02:16:33 - 00:02:17:4 |
|        |             |             |                 |             |              |              |      |              |          | 00:02:17:40 - 00:02:23:9 |
|        |             |             |                 |             |              |              |      |              |          |                          |
|        |             |             |                 |             |              |              |      |              |          |                          |
|        |             |             |                 |             |              |              |      |              |          |                          |
|        |             |             |                 |             |              |              |      |              |          |                          |

In this section:

- <u>Menu bar</u>
- <u>Navigation controls</u>
- Information panel
- Splitting controls
- Preview window
- Progress window
- Splitter in system tray
- <u>Filters info window</u>
- Batch manager
- Join manager
- Preferences window

#### Menu bar

You can use commands in the menu bar to perform tasks in Solveig Multimedia Video Splitter. These commands are described in this document.

| File | Edit | Navigation | Control | Tools | View | Help |
|------|------|------------|---------|-------|------|------|
|      |      |            |         |       |      |      |

#### File menu

| File                    | Edit            | View               | Navigatio  | n | Control  |  |  |  |
|-------------------------|-----------------|--------------------|------------|---|----------|--|--|--|
| $\overline{\mathbf{D}}$ | Oper            | Open Media File    |            |   |          |  |  |  |
| ₿                       | Save            | Save Media File As |            |   |          |  |  |  |
| ē                       | Save            | : All Fra          | igments As |   |          |  |  |  |
|                         | Close           | Э                  |            |   |          |  |  |  |
|                         | Load            | Load Project       |            |   |          |  |  |  |
|                         | Save Project As |                    |            |   |          |  |  |  |
| <b>T</b>                | Load            | Batch              | List       | C | :trl + 0 |  |  |  |
| Y,                      | Save            | Batch              | List As    | C | itrl + S |  |  |  |
| •                       | Load            | Join Li            | st         |   |          |  |  |  |
| ٦                       | Save            | : Join Li          | st         |   |          |  |  |  |
|                         | Rece            | nt File            |            |   | •        |  |  |  |
| Ś                       | Exit            |                    |            |   |          |  |  |  |

| Menu item                | Description                                                                                                    |
|--------------------------|----------------------------------------------------------------------------------------------------|
| Open media file          | Select a supported media file to be opened and edited (*)                                                                |
| Save media file as       | Specify the output file name and immediately save it (start the trimming process) or add it to the batch queue (*), (**) |
| Save All Fragments<br>As | Specify the output file name and immediately save it (start the trimming process) or add it to the batch queue (*), (**) |
| Close                    | Close the input and output files                                                                                         |
| Load project             | Open a SolveigMM Video Splitter project file                                                                             |
| Save project as          | Save the project file                                                                                                    |
| Load Batch List          | Load a task list to the Batch Manager                                                                                    |
| Save Batch List As       | Save the batch list                                                                                                    |
| Load Join List           | Load a join list to the Join Manager                                                                                     |
| Save Join List As        | Save the join list                                                                                                    |
| Recent File              | Open the recently edited file                                                                                            |

Close the program

(\*) - These operations are also alvailable from the <u>information panel</u>.
 (\*\*) - To add a task to the batch queue, you should select the **Don't start now. Add the task to batch queue** instead checkbox in the **Save As** dialog box as shown below:

| Save current fr | agment as      |                           |            |              | 8          |
|-----------------|----------------|---------------------------|------------|--------------|------------|
| Save in:        | 🚼 Videos       |                           | •          | 🗢 🗈 💣 🖪      | <b>≣</b> ▼ |
| <u></u>         | ) Sample Video | )5                        |            |              |            |
| Recent Places   |                |                           |            |              |            |
|                 |                |                           |            |              |            |
| Desktop         |                |                           |            |              |            |
| Libraries       |                |                           |            |              |            |
| M.              |                |                           |            |              |            |
| Computer        |                |                           |            |              |            |
|                 |                |                           |            |              |            |
| Network         |                |                           |            |              |            |
|                 |                |                           |            |              |            |
|                 |                |                           |            |              |            |
|                 | File name:     | Jack and Peggy_0001       |            | •            | Save       |
|                 | Save as type:  | AVI Files (*.avi)         |            | •            | Cancel     |
|                 | Don't s        | tart now. Add the task to | batch queu | ie instead 🔽 | 1.         |

#### Edit menu

| Edit             | View Navigation Control                | Tools Help |
|------------------|----------------------------------------|------------|
| 5                | Undo (Add Marker)                      | Ctrl + Z   |
| $\widehat{\sim}$ |                                        |            |
|                  | Stop                                   |            |
| $\triangleright$ | Play                                   | Space      |
| UU               | Pause                                  | Space      |
|                  | Add <u>M</u> arker                     | М          |
| X                | Remove Marker(s)                       | Delete     |
| 6                | Keep <u>S</u> elected Fragment         | S          |
| $\nabla$         | Cut Out Selecte <u>d</u> Fragment      | D          |
|                  | ⊆lear All Markers                      | Ctrl + C   |
| Ø                | Invert Time Line Fragments             | I          |
|                  | Calculate Destination <u>File</u> Size | e Ctrl + F |
| 4                | Start Trimming                         | Ctrl + T   |

| Menu item         | Description     | Shortcut key |
|-------------------|-----------------|--------------|
| Undo (Add Marker) | Undo the action | Ctrl + Z     |
| Redo              | Redo the action | Ctrl + Y     |

Exit

| Stop                               | Stop playback                                            |          |
|------------------------------------|----------------------------------------------------------|----------|
| Play                               | Start playback                                           | Space    |
| Pause                              | Pause playback                                           | Space    |
| Add Marker                         | Add a new marker (*)                                     | М        |
| Remove Marker(s)                   | Remove the selected marker or markers (*)                | Delete   |
| Keep Selected Fragment             | Keep the selected fragment (*)                           | S        |
| Cut Out Selected Fragment          | Cut the selected fragment (*)                            | D        |
| Clear All Markers                  | Remove all markers                                       | Ctrl + C |
| Invert Time Line Fragment          | Invert all timeline fragments on the slider (*)          | I        |
| Calculate Destination File<br>Size | Calculate destination file size (available for AVI, MP3) | Ctrl + F |
| Start trimming                     | Start the trimming process (*)                           | Ctrl + T |

(\*) - These operations are available from the menu and from the context menu . For details, see <u>Navigation</u> <u>controls</u>, <u>Information panel</u>, <u>Splitting controls</u>

### View menu

| Viev | Navigation  | Control   | Tools H |
|------|-------------|-----------|---------|
|      | Zoom        |           | •       |
|      | Time format |           | •       |
|      | Languages   |           | •       |
| ~    | Show format | switch wa | rnings  |
| ~    | Show frames | thumbnail | s       |

| Menu item                      | Description                                          | Shortcut key |
|--------------------------------|------------------------------------------------------|--------------|
| Time format                    | Opens the submenu                                    | -            |
| Show frames thumbnails         | Allows to show or hide frames thumbnails             | -            |
| Show format switch<br>warnings | Allows to turn off or turn on format switch warnings | -            |
| Zoom                           | Opens the submenu                                    | -            |

## View menu -> Time format

| View Navigation Control Tool                    | s | Help |                                 |
|-------------------------------------------------|---|------|---------------------------------|
| Zoom                                            | • |      |                                 |
| Time format                                     | × | ~    | Time and frames (h:min:s;frame) |
| Languages                                       | × |      | Time (h:min:s,ms)               |
| <ul> <li>Show format switch warnings</li> </ul> |   |      |                                 |
| <ul> <li>Show frames thumbnails</li> </ul>      |   |      |                                 |

| Menu item        | Description                                       | Shortcut key |
|------------------|---------------------------------------------------|--------------|
| Times and frames | Allows to show timeline in HH:MM:SS;frames format | -            |
| Time             | Allows to show timeline in HH:MM:SS;ms format     | -            |

### View menu -> Zoom

| View Navigation Control Tools                   | Help |                        |             |
|-------------------------------------------------|------|------------------------|-------------|
| Zoom                                            | • => | Move Scaled Area Right | Alt + Right |
| Time format                                     | • <= | Move Scaled Area Left  | Alt + Left  |
| Languages                                       | • ⊕  | Zoom In                | Num +       |
| <ul> <li>Show format switch warnings</li> </ul> | Q    |                        |             |
| <ul> <li>Show frames thumbnails</li> </ul>      | Q    | Maximize Zoom          | Num /       |
|                                                 | S.   |                        | Num *       |

| Menu item              | Description                               | Shortcut key      |
|------------------------|-------------------------------------------|-------------------|
| Move Scaled Area Right | Move the zooming scrollbar right          | Alt + Right Arrow |
| Move Scaled Area Left  | Move the zooming scrollbar left           | Alt + Right Arrow |
| Zoom In                | Zoom in the timeline slider               | NumPad +          |
| Zoom Out               | Zoom out the timeline slider              | NumPad -          |
| Maximize Zoom          | Set the max scale rate                    | NumPad /          |
| Reset Zoom             | Reset the scale rate to 1 (initial scale) | NumPad *          |

## Navigation menu

| Navig                                                      | ation Control Tools Hel | p             |
|------------------------------------------------------------|-------------------------|---------------|
|                                                            | Next K Frame            | Right         |
|                                                            | Previous K Frame        | Left          |
| ⊳                                                          | Next Frame              | Ctrl + Right  |
| <u< th=""><th>Previous Frame</th><th>Ctrl + Left</th></u<> | Previous Frame          | Ctrl + Left   |
|                                                            | Jump to 2 min Forward   | Shift + Right |
|                                                            | Jump to 2 min Backward  | Shift + Left  |
|                                                            | Jump to 1/20th Forward  | Page Up       |
|                                                            | Jump to 1/20th Backward | Page Down     |
|                                                            | Jump to Movie End       | End           |
|                                                            | Jump to Movie Start     | Home          |
|                                                            | Select Next Marker      | Tab           |
|                                                            | Select Previous Marker  | Shift + Tab   |
|                                                            | Select Slider Cursor    | Ctrl + Tab    |

| Menu item               | Description                              | Shortcut key        |
|-------------------------|------------------------------------------|---------------------|
| Next K Frame            | Go to the next K Frame                   | Right Arrow         |
| Previous K Frame        | Go to the previous K Frame               | Left Arrow          |
| Next Frame              | Go to the next Frame                     | Ctrl + Right Arrow  |
| Previous Frame          | Go to the previous Frame                 | Ctrl + Left Arrow   |
| Jump to 2 min Forward   | Jump 2 minutes forward                   | Shift + Right Arrow |
| Jump to 2 min Backward  | Jump 2 minutes backward                  | Shift + Left Arrow  |
| Jump to 1/20th Forward  | Jump 1/20th of movie length forward      | Page Up             |
| Jump to 1/20th Backward | Jump 1/20th of the movie length backward | Page Down           |
| Jump to Movie End       | Jump to the movie end                    | Home                |
| Jump to Movie Start     | Jump to the movie start                  | End                 |

| Select Next Marker     | Select the next marker     | Tab         |
|------------------------|----------------------------|-------------|
| Select Previous Marker | Select the previous marker | Shift + Tab |
| Select Slider Cursor   | Select the slider cursor   | Ctrl + Tab  |

### Control menu

| Con | trol Tools Help             |
|-----|-----------------------------|
|     |                             |
|     | Obey Sample Times           |
|     | Ignore Trimming Errors      |
|     | Slider K-Frame Positioning  |
|     | Markers K-Frame Positioning |
| ~   | Video (MJPG)                |

Audio (Unknown)

| Marau                          | Description                                                                                                    |
|--------------------------------|----------------------------------------------------------------------------------------------------|
| Menu item                      | Description                                                                                                    |
| Frame Accuracy<br>(Smart Mode) | Enable the frame accurate trimming mode                                                                                                    |
| Obey samples times             | Use an alternative synchronization algorithm. By default, it is disabled. If the resulting file is out of sync after repeated trimming selecting this option should improve audio/video synchronization.                                                                                                    |
| Video and Audio<br>streams     | Select audio and/or video streams to be rendered into the final movie. For details, see Using Solveig Multimedia Video Splitter.                                                                                                    |
| Ignore Trimming<br>Errors      | Ignore trimming errors.<br>Note: It is recommended to keep it disabled by default.                                                                                                    |
| Slider K-Frame<br>Positioning  | If this option is enabled, the cursor jumps to the nearest previous K Frame after you position the slider. This mode implements the What You See Is What You Get feature. If this option is disabled, you can navigate through all movie frames.                                                                                                    |
| Markers K-Frame<br>Positioning | If this option is enabled, the marker jumps to the nearest previous K Frame after you position it. This mode implements the What You See Is What You Get feature. If this option is disabled, you can set the marker at any movie frame.<br>Note: If the start marker of a fragment is disabled, the fragment in the final movies will be started with the K Frame anyway.<br>Note: If the end marker of a fragment is disabled, the fragment in the final movies will end with the frame at the marker position. |

Tools menu

| Tools Help                   |
|------------------------------|
| Batch Manager 🔹 🕨            |
| Join Manager 🔹 🕨             |
| Time Calculator              |
| History List                 |
| Index MPEG files in a folder |
| Index MPEG File              |
| Explore Folder               |
| Logging •                    |
| Show Preview Filters         |
| Preferences                  |

| Menu item                  | Description                                                             |  |
|----------------------------|-------------------------------------------------------------------------|--|
| Batch Manager              | Open the sumbenu of the Batch Manager item                              |  |
| Join Manager               | Open the Join Manager window                                            |  |
| Time Calculator            | Show the time calculator                                                |  |
| History List               | Open the history list of actions                                        |  |
| Index MPEG files in folder | Create index for MPEG files in the selected folder                      |  |
| Index MPEG File            | Create index for the MPEG2 video file (*)                               |  |
| Explore Folder             | Open Windows Exporer in the folder with the Input or Output media files |  |
| Logging                    | Open menu for actions with log files                                    |  |
| Show Preview filters       | Show the list of filters used for preview                               |  |
| Preferences                | Open preferences window                                                 |  |

 $(\ensuremath{^*})$  - This operation is available for MPEG2 video only if the file has not been indexed yet.

# Tools -> Batch Manager menu

| Tools Help                   |          |                         |          |
|------------------------------|----------|-------------------------|----------|
| Batch Manager 🔹 🕨            | 1        | Load Batch List         | Ctrl + O |
| Join Manager 🔶 🕨             | ۲Ð       |                         |          |
| Time Calculator              | e        | Show Batch Manager      | Ctrl + B |
| History List                 | <b>F</b> | Add Task To Batch Queue | А        |
| Index MPEG files in a folder |          |                         |          |
| Index MPEG File              |          |                         |          |
| Explore Folder               |          |                         |          |
| Logging 🕨                    |          |                         |          |
| Show Preview Filters         |          |                         |          |
| Preferences                  |          |                         |          |

| Menu item             | Description                                                               | Shortcut key |
|-----------------------|---------------------------------------------------------------------------|--------------|
| Show Batch<br>Manager | Show the Batch Manager window                                             | Ctrl + B     |
| Load Task List        | Select a supported batch file                                             |              |
| Save Task List As     | Save the Task List containin trimming task descriptions to an *.xtl file. |              |

|                            | See the Task List syntax in Batch file format |   |
|----------------------------|-----------------------------------------------|---|
| Add Task To Batch<br>Queue | Add the current task to the batch queue       | A |
| Update task                | Update the selected task in the batch queue   |   |
| Start Batch<br>Processing  | Start the batch processing                    |   |

## Tools -> Join Manager menu

| Tools Help                   |        |                 |
|------------------------------|--------|-----------------|
| Batch Manager                |        |                 |
| Join Manager                 | Load   | d Join List     |
| Time Calculator              | 🗒 Save | e Join List     |
| History List                 | Show   | w Join Manager  |
| Index MPEG files in a folder | Join   | Manager Toolbar |
| Index MPEG File              |        |                 |
| Explore Folder               | •      |                 |
| Logging                      |        |                 |
| Show Preview Filters         |        |                 |
| Preferences                  |        |                 |

| Menu item             | Description                               |
|-----------------------|-------------------------------------------|
| Load Join List        | Load a joining task from a file           |
| Save Join List        | Save the current joining task to a file   |
| Show Join Manager     | Show the Join manager main window         |
| Join Manager Tooolbar | Show/hide the Join manager toolbar window |

# Help menu

| Help |                                |
|------|--------------------------------|
| 2    | Help Topics                    |
|      | Keyboard ShortCuts             |
|      | Register                       |
|      | Ask for Support                |
|      | Online Forum                   |
|      | Online HowTo                   |
|      | Products Comparision           |
|      | Check for updates              |
|      | About SolveigMM Video Splitter |

| Menu item             | Description                                           | Shortcut key |
|-----------------------|-------------------------------------------------------|--------------|
| Help topics           | Open the help file                                    | F1           |
| Keyboard ShortCuts    | Shows the Keyboard Shortcuts section in the help file |              |
| Video Splitter on Web | Open the Solveig Multimedia web pages and forum.      |              |

| Register                          | Register SolveigMM Video Splitter                       |
|-----------------------------------|---------------------------------------------------------|
| Product Comparison                | Open comparison table of SolveigMM products             |
| Check for updates                 | Check if the latest Video Splitter version is installed |
| About SolveigMM Video<br>Splitter | Open the About dialog box                               |
| Languages                         | Set language for Video Splitter interface               |
|                                   |                                                         |
|                                   |                                                         |
|                                   |                                                         |

# **Navigation controls**

Navigation controls are designed for navigation through an open source media file. Using these controls, you can start and stop playback, pause it or search for the necessary position forward and backward. Also, the current position and total duration are displayed.

|  | 00:00:14;10 |  | $\triangleleft$ | $\triangleright$ $\triangleright$ $\triangleright$ | L) |  |
|--|-------------|--|-----------------|----------------------------------------------------|----|--|
|--|-------------|--|-----------------|----------------------------------------------------|----|--|

| Window item   | Description                                                   | Shortcut key          |
|---------------|---------------------------------------------------------------|-----------------------|
|               | Previous K Frame                                              | Left arrow            |
|               | Next K Frame                                                  | Right arrow           |
|               | Play/Pause                                                    | Space                 |
| U             | Pause                                                         |                       |
| <b>⊲</b> J    | Previous Frame                                                | Cntr + Left<br>arrow  |
| J►            | Next Frame                                                    | Cntr + Right<br>arrow |
| 00:00:14;10 💠 | Slider cursor time position. You can edit this value manually |                       |
| / 00:00:29;08 | Total file length                                             |                       |

## **Information panel**

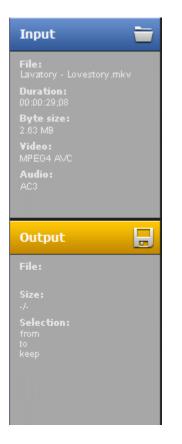

The **Input** section of the Information panel shows you the following input media file information:

| Field    | Description                                              |
|----------|----------------------------------------------------------|
| File     | Source filename                                          |
| Duration | Media file duration in HH:MM:SS;frames or in HH:MM:SS;ms |
| ByteSize | Source file size                                         |
| Video    | Video encoding type                                      |
| Audio    | Audio encoding type                                      |

The **Output** section of the Information panel shows you the following information:

| Field     | Description                                                                          |
|-----------|--------------------------------------------------------------------------------------|
| File      | Output filename                                                                      |
| Size      | Output file size                                                                     |
| Selection | Selected fragment Information:<br>Start Position<br>Stop Position<br>Type (Cut/Keep) |

#### Note:

All Information Panel values are shortened. To see the full value (e.g. full filename with the path), just move the mouse pointer over the value and the full version will appear both in the tooltip and on the status bar as shown below:

#### Note:

All the values can be copied to the cplipboard via the context menu.

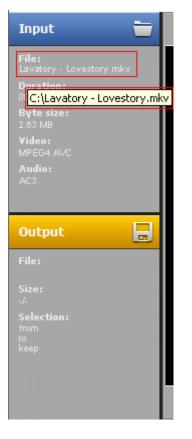

Also, the information panel contains quick buttons:

| Button | Description        |
|--------|--------------------|
| =      | Open Media File    |
| ₿      | Save Media File As |

These operations are also available from the File menu

# **Splitting controls**

Splitting controls are the heart of Solveig Multimedia Video Splitter. Using this controls, you can manage the fragments that will or will not be saved in the final movie. You can set fragments to be cut or kept, invert or completely delete fragments from your movie. Finally, the main button that starts the splitting process is located on this panel.

| <b>∢</b> II |             |               |               |             | ∋(∢]n       |      |
|-------------|-------------|---------------|---------------|-------------|-------------|------|
| 00:00:00;00 | 00:00:05;00 | 00:00:10      | 00:00:15;00   | 00:00:20;00 | 00:00:25;00 |      |
| T & F       |             |               |               |             |             |      |
|             |             | <u> </u>      | <u> </u>      |             |             |      |
| 🔺 🔌         |             | 00:00:08;22 🔹 | ↔ 00:00:14;04 |             | ë 🖸 🦻       | Trim |

| Window Item | Description                                                         | Shortcut key |
|-------------|---------------------------------------------------------------------|--------------|
| <b>A</b>    | Add Marker: Add a new marker to the current slider cursor position. | М            |
| *           | Remove Marker(s): Remove the current marker or fragment             | Delete       |
| <b>.</b>    | Keep Selected Fragment: Set the fragment type                       | S            |
|             | Cut Selected Fragment: Set the fragment type                        | D            |

| $\Diamond$     |                                                                                                    |          |
|----------------|----------------------------------------------------------------------------------------------------|----------|
| Ø              | Invert: Invert time line fragments                                                                         | I        |
| H              | Size: Calculate the final file size (available for AVI, MP3)                                               | Ctrl + F |
| P Trim         | Trim: Start trimming or batch processing (if there are any tasks in the batch queue)                       | Ctrl + T |
| 00:00:08;22 •• | Left marker cursor time position. You can edit this value manually                                         |          |
| • 00:00:14;04  | Right marker cursor time position. You can edit this value manually                                        |          |
| •              | Zoom In: Increase the slider timeline resolution to make editing neighbouring markers more comfortable (*) | NumPad + |
|                | Zoom Out: Decrease the slider timeline resolution (*)                                                      | NumPad - |
|                | Story board Off/On: turn off/on the story board                                                            |          |
| 6              | Save current fragment as: saves the selected fragment                                                      |          |
| 78             | Save All fragments as: saves all selected fragment on the timeline                                         |          |
|                | Add Task to Batch Queue: adds task to the batch queue to edit it later with Batch Manager                  |          |

(\*) - To view timeline areas after Zoom In, you can use the scrollbar (below the timeline slider) and the **Alt + Left arrow** and **Alt + Right Arrow** hot keys.

## Sample fragments:

| Fragment color        | Description                                                                                                    |
|-----------------------|----------------------------------------------------------------------------------------------------|
|                       | This fragment is set to be deleted. It will not be present in the final movie                                                                              |
| 0:401 00:00:001 00:00 | This fragment is set to be kept. It will be present in the final movie                                                                                     |
|                       | This fragment is set to be deleted. It will not be present in the final movie.<br>The yellow color means you can edit it (delete, set it to be kept, etc.) |
| 0:00;00 00;00 00:0    | This fragment is set to be kept. It will be present in the final movie<br>The yellow color means you can edit it (delete, set it to be cut, etc. )         |

| Slide         | er context menu            |          |
|---------------|----------------------------|----------|
| Ē             | Save Selected Fragment As  |          |
| Ē             | Save All Fragments As      |          |
| V             | Add Task To Batch Queue    |          |
|               | Add New <u>M</u> arker     | М        |
| $\geq$        | Remove Marker(s)           | Delete   |
| 6             | Keep Selected Fragment     | S        |
| $\mathcal{P}$ | Cut Out Selected Fragment  | D        |
| Ø             | Invert Time Line Fragments | I        |
|               | <u>C</u> lear All Markers  | Ctrl + C |

| Menu item                    | Description                                                                                                    | Shortcut key |
|------------------------------|----------------------------------------------------------------------------------------------------|--------------|
| Save Selected Fragment<br>As | Specify the output filename and immediately save the selected fragment (start the trimming process) or add the selected fragment to the batch queue $(*)$ |              |
| Set New Marker               | Add a new marker to the current slider cursor position                                                                                                    | Μ            |
| Remove Marker(s)             | Remove the current marker or fragment                                                                                                    | Delete       |
| Keep On Selected<br>Fragment | Sets the type of the selected fragment to be kept                                                                                                    | S            |
| Cut Off Selected Fragment    | Set the type of the selected fragment to be cut                                                                                                    | D            |
| Invert Time Line Fragments   | Invert time line fragments                                                                                                    | I            |
| Clear All Markers            | Remove all markers                                                                                                    | Ctrl + C     |

(\*) - To add the task to the batch queue, you should select the **Don't start now. Add the task to batch queue instead** checkbox in the **Save As** dialog box as shown below:

| Save current fr | ragment as     |                           |            |             |          | 23     |
|-----------------|----------------|---------------------------|------------|-------------|----------|--------|
| Save in:        | 📔 Videos       |                           | •          | 수 🗈 💣       | <b>•</b> |        |
| <u></u>         | 🕌 Sample Video | s                         |            |             |          |        |
| Recent Places   |                |                           |            |             |          |        |
|                 |                |                           |            |             |          |        |
| Desktop         |                |                           |            |             |          |        |
| Libraries       |                |                           |            |             |          |        |
|                 |                |                           |            |             |          |        |
| Computer        |                |                           |            |             |          |        |
|                 |                |                           |            |             |          |        |
| Network         |                |                           |            |             |          |        |
|                 |                |                           |            |             |          |        |
|                 |                |                           |            |             |          |        |
|                 | File name:     | Jack and Peggy_0001       |            | -           | ]        | Save   |
|                 | Save as type:  | AVI Files (*.avi)         |            | •           | ] (      | Cancel |
|                 | Don't s        | tart now. Add the task to | batch queu | e instead 🔽 | ]        | 1.     |

# **Preview window**

The preview window is designed for easy navigation through media files and helps you put splitting markers as precisely as possible.

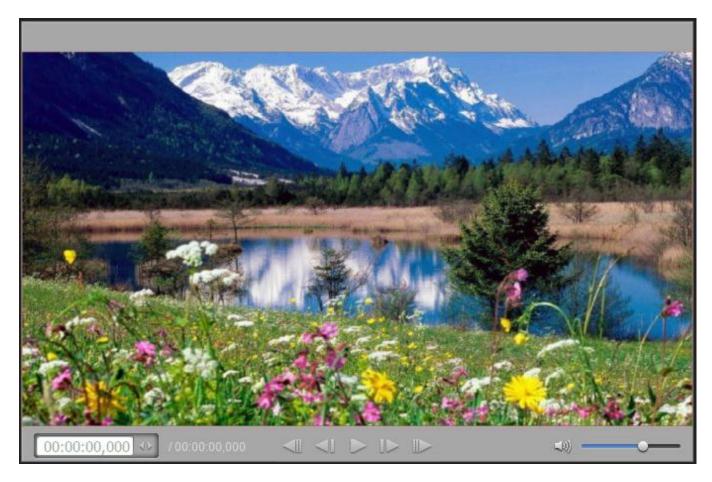

## **Progress window**

The progress window indicates the current progress in percentage terms. You can cancel splitting by clicking the **Cancel** button or hide Splitter to the system tray by clicking the **Hide** button.

| Now splitting the | sequence 44% |        |
|-------------------|--------------|--------|
|                   | Hide         | Cancel |

The Batch Processing progress window is shown below:

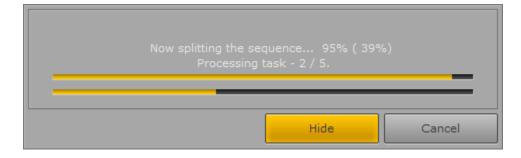

The upper progress bar shows the progess of the task being berformed The lower progress bar shows the progess of all the tasks in the batch queue

The **Hide** button hides Splitter to the system tray. When trimming is complete, the Splitter window appears.

See also Splitter in system tray

## Splitter in system tray

When you click the **Hide** button, Video Splitter is hiden to the system tray.

| SolveigMM Video Splitter 🔌 🗴<br>Processing here |
|-------------------------------------------------|
|                                                 |

The following context menu is available when Video Splitter is in the system tray:

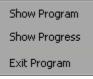

| Menu item     | Description                                 |
|---------------|---------------------------------------------|
| Show Program  | Restore Video Splitter from the system tray |
| Show Progress | Show the current progress                   |
| Exit Program  | Cancel the trim process and exit            |

The following progress information will be shown if you click the Video Splitter system tray icon:

One trimming task:

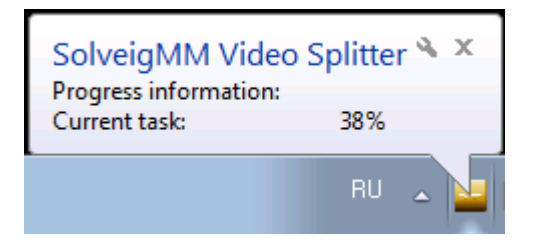

Batch processing:

| SolveigMM \<br>Progress informa | Video Splitter 🌂 🗙 |
|---------------------------------|--------------------|
| Current task:                   | 82%                |
| Total progress:                 | 16%                |
| Processing task:                | 1                  |
| Total tasks:                    | 5                  |
| L                               | _ <u>_</u>         |

## **Filters info window**

This window contains all the components necessary for Video Splitter to work properly.

- 1. Click the icon of in the upper left corner of the window (You can use the Alt + Space shortcut)
- 2. Click Info...

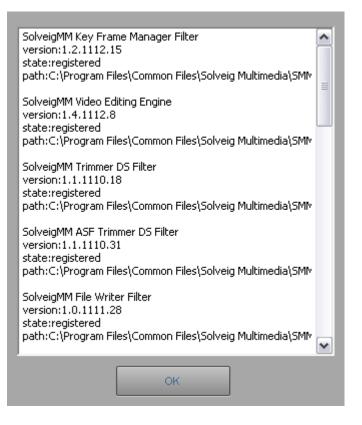

## **Batch manager window**

|        | dit Log     |             |                 |             |              |              |      |              |          |                           |
|--------|-------------|-------------|-----------------|-------------|--------------|--------------|------|--------------|----------|---------------------------|
| Task # | Source file | Dest file   | Fragments count | Full time   | Audio stream | Video stream | Obey | Full parsing | Accuracy | Fragments to be kept      |
| L      | C:\Users\Pu | C:\Users\OI | 5               | 00:01:13:33 | 1            | 1            | No   | Yes          | GOP      | 00:00:12:11 - 00:00:20:4  |
| 2      | C:\Users\Pu | C:\Users\OI | 4               | 00:01:10:60 | 1            | 1            | No   | Yes          | GOP      | 00:00:24:42 - 00:00:30:76 |
| 3      | C:\Users\Pu | C:\Users\OI | 8               | 00:01:32:89 | 1            | 1            | No   | Yes          | GOP      | 00:00:52:31 - 00:00:58:45 |
| 4      | C:\Users\Pu | C:\Users\OI | 9               | 00:00:51:05 | NONE <       | 1            | No   | Yes          | GOP      | 00:01:02:09 - 00:01:05:33 |
|        |             |             |                 |             | NONE         |              |      |              |          | 00:01:25:61 - 00:01:33:22 |
|        |             |             |                 |             | 1            |              |      |              |          | 00:01:40:10 - 00:01:46:23 |
|        |             |             |                 |             | -            |              |      |              |          | 00:02:02:92 - 00:02:08:52 |
|        |             |             |                 |             |              |              |      |              |          | 00:02:16:33 - 00:02:17:40 |
|        |             |             |                 |             |              |              |      |              |          | 00:02:17:40 - 00:02:23:94 |
|        |             |             |                 |             |              |              |      |              |          |                           |
|        |             |             |                 |             |              |              |      |              |          |                           |
|        |             |             |                 |             |              |              |      |              |          |                           |
|        |             |             |                 |             |              |              |      |              |          |                           |
| •      |             |             |                 |             |              |              |      |              | - F      |                           |

The Batch Manager window is used to edit the batch queue.

Menu description:

#### File menu

| File           | Edit | Log          |
|----------------|------|--------------|
| -              | Load | Task List    |
| ۲ <sub>E</sub> | Save | Task List As |
|                |      |              |
|                | Hide |              |

| Menu item                                              | Description                              | Shortcut key |  |
|--------------------------------------------------------|------------------------------------------|--------------|--|
| Load Task List                                         | Load a saved batch queue from a file (*) | Ctrl + O     |  |
| Save Task List As                                      | Save the batch queue to a file           | Ctrl + S     |  |
| Open Task List in<br>Notepad                           | Open the batch queue in Notepad (*)      |              |  |
| Hide                                                   | Close this window                        |              |  |
| (*) - See Task List syntax in <u>Batch file format</u> |                                          |              |  |

#### Edit menu

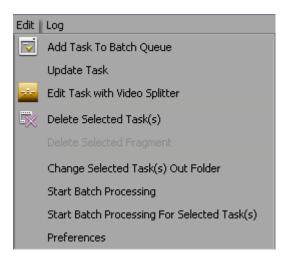

| Menu Item                                      | Description                                                                                       | Shortcut key |
|------------------------------------------------|---------------------------------------------------------------------------------------------------|--------------|
| Add Task To Batch Queue                        | Add the current Video Splitter task to the batch queue                                            | A            |
| Update task                                    | Update the task in the batch queue according to the changes made in Video Splitter                | U            |
| Edit Task with Video<br>Splitter               | Edit the selected task in the Video Splitter main window                                          | Enter        |
| Delete Selected Task(s)                        | Delete the selected task(s)                                                                       | Delete       |
| Delete Selected Fragment                       | Delete the selected fragment(s)                                                                   | Delete       |
| Change Selected Task(s)<br>Out Folder          | Change the output folder for all selected files. The program will not change the output filenames |              |
| Start Batch Processing                         | Start batch processing                                                                            | Ctrl + T     |
| Start Batch Processing For<br>Selected Task(s) | Start batch processing for the selected tasks                                                     | Shift + T    |
| Preferences                                    | Open preferences window                                                                           | Ctrl + T     |

#### Log menu

| g |                |
|---|----------------|
|   | Show Log       |
|   | Write Log File |
|   | Save Log As    |
|   | Clear Log      |

| Menu Item         | Description                                                                                  |
|-------------------|----------------------------------------------------------------------------------------------|
| Show log          | Show or hide the log window                                                                  |
| Write log<br>file | Specify the filename all the messages will be written to during the batch manager operation. |
| Save log as       | Save all log messages to a file                                                              |
| Clear log         | Erase all messages                                                                           |

#### Task queue field:

| Task # | Source file | Dest file   | Fragments count | Full time   | Audio stream | Video stream | Obey | Full parsing | Accuracy | Fragments to be kept      |
|--------|-------------|-------------|-----------------|-------------|--------------|--------------|------|--------------|----------|---------------------------|
| 1      | C:\Users\Pu | C:\Users\Ol | 5               | 00:01:13:33 | 1            | 1            | No   | Yes          | GOP      | 00:00:12:11 - 00:00:20:45 |
| 2      | C:\Users\Pu | C:\Users\Ol | 4               | 00:01:10:60 | 1            | 1            | No   | Yes          | GOP      | 00:00:24:42 - 00:00:30:76 |
| 3      | C:\Users\Pu | C:\Users\Ol | 8               | 00:01:32:89 | 1            | 1            | No   | Yes          | GOP      | 00:00:52:31 - 00:00:58:45 |
| 1      | C:\Users\Pu | C:\Users\Ol | 9               | 00:00:51:05 | NONE 🔻       | 1            | No   | Yes          | GOP      | 00:01:02:09 - 00:01:05:33 |
|        |             |             |                 |             | NONE         |              |      |              |          | 00:01:25:61 - 00:01:33:22 |
|        |             |             |                 |             | 1            |              |      |              |          | 00:01:40:10 - 00:01:46:27 |
|        |             |             |                 |             | 1            |              |      |              |          | 00:02:02:92 - 00:02:08:52 |
|        |             |             |                 |             |              |              |      |              |          | 00:02:16:33 - 00:02:17:40 |
|        |             |             |                 |             |              |              |      |              |          | 00:02:17:40 - 00:02:23:94 |

The list enumerates all tasks in the batch queue:

### Column description:

| Menu Item          | Description                                                                                                    |
|--------------------|----------------------------------------------------------------------------------------------------|
| Task #             | Task number                                                                                                    |
| Source file        | Source filename                                                                                                    |
| Dest file          | Destination filename                                                                                                    |
| Fragments count    | Number of fragments to be cut                                                                                                    |
| Full time          | Total final file length                                                                                                    |
| Audio stream       | Audio stream number (*)                                                                                                    |
| Video stream       | Video stream number (*)                                                                                                    |
| Obey samples times | Use an alternative synchronization algorithm. By default, it is disabled. If the final file is out of sync after repeated trimming, enabling this option should improve audio/video synchronization. (*) |

(\*) - These fields can be edited in the batch manager window. Just click the cell with the left mouse button two times (not a double-click) or click the mouse wheel. You can select the necessary item from the drop-down list depicted below.

Changing settings in the task list window

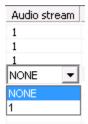

## Context menu description:

| ∎             | Save Task List As                                              | Ctrl + S  |
|---------------|----------------------------------------------------------------|-----------|
| $\overline{}$ | Load Task List                                                 | Ctrl + O  |
|               | Start Batch Processing                                         | Ctrl + T  |
|               | Start Batch Processing For Selected Task(s) $\label{eq:start}$ | Shift + T |
| ĽX.           | Delete Selected Task(s)                                        | Del       |
| -             | Edit Task with Video Splitter                                  | Enter     |
|               | Select All                                                     | Ctrl + A  |
|               | Change Selected Task(s) Out Folder                             |           |
|               | Change Dest File Name                                          |           |
| EB            | Copy Dest File Name                                            |           |

| Menu item                                           | Description                                                                                                    | Shortcut key |
|-----------------------------------------------------|----------------------------------------------------------------------------------------------------|--------------|
| Save Task List As                                   | Save the batch queue to a task list file.                                                                                                    | Ctrl + S     |
| Load Task List                                      | Load a batch queue from a task list file<br>See Task List syntax in <u>Batch file format</u>                                                      | Ctrl + O     |
| Start Batch Processing                              | Start batch processing                                                                                                    | Ctrl + T     |
| Start Batch Processing For<br>Selected Task(s)      | Start batch processing for selected task(s)                                                                                                    | Ctrl + T     |
| Delete Selected Task(s)                             | Delete the selected task(s)                                                                                                    | Delete       |
| Edit Task with Video<br>Splitter                    | Edit the selected task in the main window                                                                                                    | Enter        |
| Select All                                          | Select all tasks                                                                                                    | Ctrl + A     |
| Change Selected Task(s)<br>Out Folder               | Change the output folder for all selected files. The program will not change the output filenames                                                 |              |
| Change Source File<br>Name<br>Change Dest File Name | Change the source or destination filenames. This item is available in the <b>Source File</b> and <b>Dest File</b> columns only.                   |              |
| Copy Source File Name<br>Copy Dest File Name        | Copy the source or destination filename to the clipboard.<br>This item is available for the <b>Source File</b> and <b>Dest file</b> columns only. |              |

#### Fragment list

| Fragments to be kept      |
|---------------------------|
| 00:00:12:11 - 00:00:20:45 |
| 00:00:24:42 - 00:00:30:76 |
| 00:00:52:31 - 00:00:58:45 |
| 00:01:02:09 - 00:01:05:33 |
| 00:01:25:61 - 00:01:33:22 |
| 00:01:40:10 - 00:01:46:27 |
| 00:02:02:92 - 00:02:08:52 |
| 00:02:16:33 - 00:02:17:40 |
| 00:02:17:40 - 00:02:23:94 |
|                           |

All the fragments to be cut out from the selected task are enumerated here.

Fragment list context menu

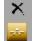

| Menu item                              | Description                                                    | Shortcut key |
|----------------------------------------|----------------------------------------------------------------|--------------|
| Delete Selected Fragment               | Delete the selected fragment                                   | Delete       |
| Show the Fragment in<br>Video Splitter | Show and select the fragment in the Video Splitter main window | Enter        |

# Join manager window

| ile        | Edit               |      |        |             |             |             |           |             |        |         |
|------------|--------------------|------|--------|-------------|-------------|-------------|-----------|-------------|--------|---------|
| <b>'</b> 8 | 🗟 🔚 - 🔣 🚹          |      |        |             |             |             |           |             |        |         |
| F          | Source file        | Dest | Fragme | Full time   | Start Time  | End Time    | Audio     | Samples/Sec | Mode   | Bitrate |
|            | \\SMMWDNETBOOK\Pub |      | 1      | 00:00:00:06 | 00:00:00:00 | 00:00:00:06 | Windows M | 44100       | Stereo | 64      |
|            | \\SMMWDNETBOOK\Pub |      | 1      | 00:00:00:06 | 00:00:00:00 | 00:00:00:06 | Windows M | 44100       | Stereo | 64      |
|            | \\SMMWDNETBOOK\Pub |      | 1      | 00:00:00:06 | 00:00:00:00 | 00:00:00:06 | Windows M | 44100       | Stereo | 64      |
|            | \\SMMWDNETBOOK\Pub |      | 1      | 00:00:00:06 | 00:00:00:00 | 00:00:00:06 | Windows M | 44100       | Stereo | 64      |
|            |                    |      |        |             |             |             |           |             |        |         |
|            |                    |      |        |             |             |             |           |             |        |         |
|            |                    |      |        |             |             |             |           |             |        |         |
|            |                    |      |        |             |             |             |           |             |        |         |
|            |                    |      |        |             |             |             |           |             |        |         |
|            |                    |      |        |             |             |             |           |             |        |         |
|            |                    |      |        |             |             |             |           |             |        |         |
| E          |                    |      |        |             |             |             |           |             |        |         |

Join manager is used to join file with equal parameters like width/height of the frame, video/audio compression etc. Currently supported formats are listed <u>here</u>. The list enumerates all files to be joined together. Only the whole files can be joined for now.

Columns description:

| Menu Item   | Description                                                |
|-------------|------------------------------------------------------------|
| #           | File order                                                 |
| Source file | Source file name                                           |
| Full time   | Full time of current file to be appended to resulting file |
| Start time  | Start time of the current fragment of the current file(*)  |
| End time    | End time of the current fragment of the current file(*)    |
| Audio       | Audio encoding                                             |
| Samples/sec | Audio sampling frequency                                   |
| Mode        | Audio mode                                                 |
| Bitrate     | Audio bitrate                                              |
| Video       | Video compression                                          |
| Width       | Video frame width                                          |
| Height      | Video frame height                                         |
| Туре        | the file type                                              |

(\*) - only full files can be joined so start time is the beginning of the file and end time is the duration of the file.

### Menu description:

Menu "File"

| File | Edit                 |
|------|----------------------|
| 1    | Add Media File(s)    |
|      | Set Output File Name |
| ۵    | Save Join List       |
| •    | Load Join List       |
|      | Start Joining        |

| Menu item         | Description                                     | Shortcut key |
|-------------------|-------------------------------------------------|--------------|
| Add Media File(s) | Add files into the list(*)                      | Ins          |
| Save Join List    | Save current joining task into the file         |              |
| Load Join List    | Load current task from the file                 |              |
| Start Joining     | Start the joining progress for the current task |              |

(\*) - if you try to add files with different parameters you will be prompted with the appropriate message in the satus bar of the "Join manager".

#### Menu "Edit"

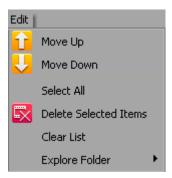

| Menu Item             | Description                             | Shortcut key |
|-----------------------|-----------------------------------------|--------------|
| Move Up               | Move selected file up in the list       | Page Up      |
| Move Down             | Move selected file down in the list     | Page Down    |
| Delete Selected Items | Delete all selected items from the list | Del          |
| Clear List            | Delete all items from the list          |              |

#### Context menu:

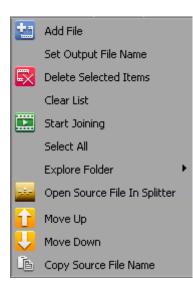

The context menu commands duplicate menu commands for convenience, and it's "**Add**" and "**Move**" commands are applied to chosen file in the list ( the highlighted one ). Others are applied to the list in general.

#### Join manager toolbar:

| Join Manager Tool 🖾 |   |   |     |  |
|---------------------|---|---|-----|--|
|                     | t | Ŧ | ••• |  |

The toolbar also duplicate some commands that allow you to perform joining not opening the main Join Manager window.

| Toolbar Item(left to right) | Description                                |
|-----------------------------|--------------------------------------------|
| Start Joining               | Starts current joining task                |
| Show / Hide                 | Shows / Hides the Join manager main window |
| Add File(s)                 | Adds files into the list                   |
| Load List                   | Loads joining task from file               |

## **Preferences window**

### "Hot Keys Settings" tab

| Hot Key Settings<br>Codecs and Settings<br>Audio Waveform<br>Output Files Mask | Current Profile:<br>Default<br>Edit | ▼ Save As | Hot Key Set | tings |
|--------------------------------------------------------------------------------|-------------------------------------|-----------|-------------|-------|
| Audio Waveform                                                                 | Default                             | ▼ Save As | Remove      |       |
| Audio Waveform                                                                 |                                     | ▼ Save As | Remove      |       |
|                                                                                | Edit                                |           |             |       |
|                                                                                | Edit                                |           |             |       |
| Output Files Mask                                                              | - Curr                              |           |             |       |
|                                                                                | Add Marker                          |           | м           |       |
|                                                                                | Calculate Destination File Size     |           | Ctrl + F    |       |
|                                                                                | Clear All Markers                   |           | Ctrl + C    |       |
|                                                                                | Cut Out Selected Fragment           |           | D           |       |
|                                                                                | Invert Time Line Fragments          |           | I           | Ξ     |
|                                                                                | Keep Selected Fragment              |           | S           |       |
|                                                                                | Play/Pause                          |           | Space       |       |
|                                                                                | Redo                                |           | Ctrl + Y    |       |
|                                                                                | Remove Marker(s)                    |           | Delete      |       |
|                                                                                | Start Trimming                      |           | Ctrl + T    |       |
|                                                                                | Undo                                |           | Ctrl + Z    | x     |
|                                                                                | File                                |           |             |       |
|                                                                                | Load Project                        |           |             |       |
|                                                                                | Load Task List                      |           | Ctrl + O    |       |
|                                                                                | Open Media File                     |           |             |       |
|                                                                                | Save Media File As                  |           |             |       |
|                                                                                | Save Project As                     |           |             |       |
|                                                                                | Save Task List                      |           | Ctrl + S    |       |
|                                                                                | Navigation                          |           |             |       |
| port Settings                                                                  | Jump to 1/20th Backward             |           | Page Down   |       |
| kport Settings                                                                 | Jump to 1/20th Forward              |           | Dage Un     | -     |
|                                                                                |                                     |           | Clos        | e     |

Video Splitter allows to choose the defined settings of your desired hot key profile.

Simply enter your hot key for the chosen operation (right column), click **Yes** in the appeared information window and then enter the desired name for the new profile, then click on the **OK** button. The new profile will appear in the **Current Profile** combobox.

| SolveigMM Video Splitter |    | ×      |
|--------------------------|----|--------|
| Name of Profile          |    |        |
| my_new_profile           |    |        |
|                          | ОК | Cancel |

You can remove your profile by selecting the needed one in the "**Current profile**" combobox and clicking on the **Remove** button.

#### "Codecs and settings" tab

| Preferences                        |                                                                                                    | X                                                                                                    |
|------------------------------------|----------------------------------------------------------------------------------------------------|----------------------------------------------------------------------------------------------------|
| Hot Key Settings                   |                                                                                                    | Codecs and Settings                                                                                                    |
| Codecs and Settings                | Encoders / decoders:                                                                                                    | Preferred codecs:                                                                                                    |
| Audio Waveform                     | Allocator Fix                                                                                                    | <ul> <li>WMVideo Decoder DMO</li> <li>WMVideo Decoder DMO</li> <li>WMVideo8 Encoder DMO</li> <li>Кодек Intel IYUV</li> </ul> |
|                                    | CyberLink Tzan Filter (PDVD10)<br>CyberLink Video Decoder (PDVD11<br>CyberLink Video/SP Decoder (PDV<br>CyberLink Video/SP Decoder(PDV1<br>Decrypt/Tag<br>DirectVobSub (auto-loading versio<br>Disk Record Queue<br>DV Video Decoder | Delete Selected Move Up<br>Clear List Move Down<br>Copy info to clipboard                                                    |
| Import Settings<br>Export Settings | Show filters for current file's format Force Selected Show Properties                                                                                                    | Chosen Codecs:                                                                                                    |

Codecs and Settings window allows to choose the decoder and encoder that will be used in re-encoding process of first and last GOP when frame accuracy trimming (Smart Mode) is enabled.

To select the desired codec, choose one or several from the **Encoder/decoders** list and press the **Force selected** button.

The chosen codec will appear in the **Preferred codecs** list.

You can choose several codecs from the **Encoder/Decoder** list. All they will be placed to preferred codec "**Preferred codecs**" area.

Important notice: the decoder or encoder can be forced only for WMV and MP4 (with MP4 Visual video).

Video Splitter uses codec that will be suitable for the format of the opened file. You can use **Move Up** and **Move Down** buttons, to change the priority of the chosen codec.

#### "Audio Waveform" tab

| Preferences         |                                                                                          | <b>X</b>       |
|---------------------|------------------------------------------------------------------------------------------|----------------|
| Hot Key Settings    |                                                                                          | Audio Waveform |
| Codecs and Settings | $\overline{\ensuremath{\mathbb{V}}}$ Follow the slider while the waveform is constructed |                |
| 🕼 Audio Waveform    | Waveforms files path:                                                                    |                |
| Output Files Mask   | C:\Users\olga\AppData\Roaming\Solveig Multimedia\SolveigMM Video Splitte                 | Change         |
|                     | Reset to default                                                                         | Explore        |
|                     |                                                                                          |                |
|                     |                                                                                          |                |
|                     |                                                                                          |                |
|                     |                                                                                          |                |
|                     |                                                                                          |                |
|                     |                                                                                          |                |
|                     |                                                                                          |                |
|                     |                                                                                          |                |
|                     |                                                                                          |                |
|                     |                                                                                          |                |
| Import Settings     |                                                                                          |                |
| Export Settings     |                                                                                          |                |
|                     |                                                                                          | Close          |

"Waveforms files path" setting defines waveform data cache path, that is used by Video Splitter.

"**Follow the slider while the waveform is constructed**" defines the way of wayform building. When the option is enabled the wayform will be build from the selected by the user slider position. Tick this checkbox if you would like the wayform building follow the slider movements.

If you would like you can change the file path for this file to keep free space on the system drive.

#### "Output Files Mask" tab

| Preferences         |                                           | ×                 |
|---------------------|-------------------------------------------|-------------------|
| Hot Key Settings    |                                           | Output Files Mask |
| Codecs and Settings | Vise mask for output file names           |                   |
| Audio Waveform      | Mask of output file names: [source]_[n:4] | Reset to defaults |
| Output Files Mask   | File name_0001.avi                        |                   |
|                     | [source] - Source file name               |                   |
|                     | [n] - Output number (1,2,3)               |                   |
|                     | [n:4] - Output number (0001,0002,0003)    |                   |
|                     | [time] - Current date time                |                   |
|                     |                                           |                   |
|                     |                                           |                   |
|                     |                                           |                   |
|                     |                                           |                   |
|                     |                                           |                   |
| Import Settings     |                                           |                   |
| Export Settings     |                                           |                   |
|                     |                                           | Close             |

The files mask is intended to generate the names of the output files, using build-in macroses.

The mask is the template that consists of macroses.

It is possible to add predefined macros using special buttons under the "**Mask of output file names**" line to current cursor position at template edit box.

[source] macros defines the input file name.

**[n]** macros is the current number of fragment, that can be used in the template of the output file name.

**[n:4]** macros is the current number of fragment with defined minimum number of characters printed. Zeros are added to the left of the values.

**[time]** macros is intended for defining the current date time of the output file name.

To add the required macros just click on the button with the macros name and then change it in the **Mask of the output files names** field if needed.

You can change the order of this macroses to get the files with names that will be suitable for you.

To reset the mask to initial view, just click on the **Reset to defaults** button.

Below please find examples of mask templates and the output files names.

Admit we have the **Video.avi** input file and would like to save three fragments from the file. We make this operation on September 25, 2012 at 18:50:30.

| The mask template | The output file name                                                                            |
|-------------------|-------------------------------------------------------------------------------------------------|
| [n]               | 1.avi<br>2.avi<br>3.avi                                                                         |
| [source]_[n]      | Video_1.avi<br>Video_2.avi<br>Video_3.avi                                                       |
| [source]_[n:2]    | Video_01.avi<br>Video_02.avi<br>Video_03.avi                                                    |
| [source]_[time]   | Video_2012_09_25_18_50_30.avi<br>Video_2012_09_25_18_50_30.avi<br>Video_2012_09_25_18_50_30.avi |
|                   |                                                                                                 |

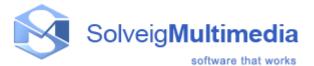

# **Using Solveig Multimedia Video Splitter**

In this section:

- Opening a source file
- Using the splitting controls
- Saving a media file
- <u>Starting the trimming process</u>
- Working with the batch queue
- Working with MPEG-2 files

#### Opening a source file

Operations with files are performed via the menu bar in Solveig Multimedia Video Splitter.

To open a source file, go to the menu bar, select **File** -> **Open Media File...** Select your video file in standard **Open File** dialog box. This file will not be changed, deleted or moved during the splitting process.

To set the destination file, select **File** -> **Output File...** and specify the name for the destination file. If a file with the same name already exists, you will be asked if you want to replace the old file with the new one. You can overwrite the old file or specify a new filename for the destination file.

See also: File menu, Information panel

#### Using the splitting controls

Before you start the trimming process, you should define the fragments you want to be cut or kept in the output file.

To add a new fragment to the slider:

- 1. Navigate to the beginning of the future fragment.
- 2. Press the Set new marker key (M) or select the Edit -> Set New Marker menu item from the menu bar
- 3. Navigate to the end of the future fragment.
- 4. Repeat step 2.

5. Set the fragment type by selecting Edit -> Cut Off Selected Fragment (D) or Edit -> Keep On Selected Fragment (S).

6. If you need to change the start or stop fragment positions, just drag the markers to their new positions.

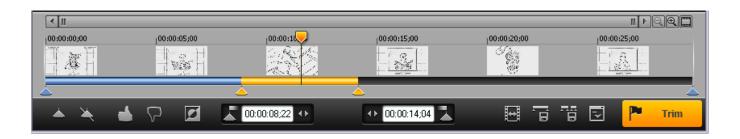

#### Sample fragments

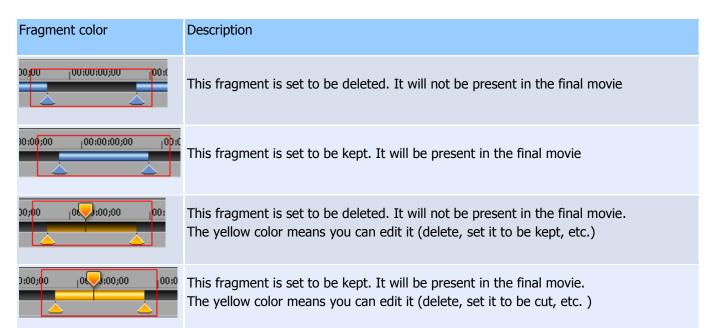

| Window Item    | Description                                                                                                    | Shortcut key         |
|----------------|----------------------------------------------------------------------------------------------------|----------------------|
| <b></b>        | Add Marker: Add a new marker to the current slider cursor position.                                                                                             | М                    |
| *              | Remove Marker(s): Remove the current marker or fragment                                                                                                    | Delete               |
| <b>⊳</b>       | Keep Selected Fragment: Set the fragment type                                                                                                    | S                    |
|                | Cut Selected Fragment: Set the fragment type                                                                                                    | D                    |
| 2              | Invert: Invert the time line fragments                                                                                                    | I                    |
| E              | Size: Calculate the output file size (available for AVI, MP3)                                                                                                   | Ctrl + F             |
| P Trim         | Trim: Start trimming or batch processing (if there are any tasks in the batch queue)                                                                            | Ctrl + T             |
| 00:00:08;22 •• | Left marker cursor time position. You can edit this value manually                                                                                              |                      |
| ↔ 00:00:14;04  | Right marker cursor time position. You can edit this value manually                                                                                             |                      |
| 0              | Zoom In: Increase the slider timeline resolution for editing neighbouring markers more comfortably (*)<br>Zoom Out: Decrease the slider timeline resolution (*) | NumPad +<br>NumPad - |
|                | Story board Off/On: turn off/on the story board                                                                                                    |                      |

|    | Save current fragment as: saves the selected fragment                                     |  |
|----|-------------------------------------------------------------------------------------------|--|
| 78 | Save All fragments as: saves all selected fragment on the timeline                        |  |
|    | Add Task to Batch Queue: adds task to the batch queue to edit it later with Batch Manager |  |

#### Starting the trimming process

To start the trimming process after you set all the fragment you want to be deleted/saved, select **File** -> **Save Media File As...** (for details, see <u>File menu</u>) or click the **Save Media File As..** quick button (for details, see <u>Information panel</u> or click the **Trim** button (for details, see <u>Splitting controls</u>)

**Note:** You can save (trim) any selected fragment using the **Save Selected Fragment As..** item from the slider context menu (for details, see <u>Splitting controls</u>)

#### Working with the batch queue

To create a new batch queue (task list):

1. Open the media file you want to edit, set all the fragments you want to be saved/removed. For details, see <u>Opening source file</u> and <u>Solveig Multimedia Video Splitter interface</u>

2. Add the task to the queue. To do it, select **Tools**->**Batch Manager**->**Add Task To Batch Queue** 

3. Repeat steps 1 and 2 for all the files you want to process.

See also **Tools** menu, <u>Keyboard shortcuts</u>

Also, you can add a task to the queue by selecting **File** -> **Save Media File As...** from the menu, or clicking the <u>Information panel</u> quick button, or selecting the **Save selected fragment as..** item from the slider context menu (for details, see <u>Splitting controls</u>). You should select the **Don't start now. Add the task to batch queue instead** checkbox as shown below:

| Save current fr                  | agment as                   |                                          |            |              | X              |
|----------------------------------|-----------------------------|------------------------------------------|------------|--------------|----------------|
| Save in:                         | H Videos                    |                                          | •          | 🗢 🗈 💣        |                |
| Secent Places                    | ) Sample Videos             | ;                                        |            |              |                |
| Desktop                          |                             |                                          |            |              |                |
|                                  |                             |                                          |            |              |                |
|                                  |                             |                                          |            |              |                |
| Computer<br>Conjunter<br>Network |                             |                                          |            |              |                |
|                                  | File name:<br>Save as type: | Jack and Peggy_0001<br>AVI Files (*.avi) |            | •            | Save<br>Cancel |
|                                  | Don't st                    | art now. Add the task to                 | batch queu | ie instead 🔽 | li.            |

To open the Batch Manager window, select **Tools** -> **Batch Manager** -> **Show Batch Manager** on the menu or select **Tools** -> **Batch Manager** -> **Load Task List...** to open a task list file. The Batch Manager window allows you to change audio/video streams, the **Obey samples times** attribute, delete any fragments, etc. For details, see <u>Tasks queue field</u>.

To edit a task, you have to open it in Video Splitter, change its fragments or settings and update it:

1. Select the task you need to edit. Select the **Edit** -> **Edit Task with Video Splitter** menu item or the **Edit Task with Video Splitter** item from the context menu or press the **Enter** hot key. For details, see <u>Tasks queue</u> <u>field</u>, <u>Keyboard shortcuts</u>

2. Edit the task in the Video Splitter main window. To view the existing fragments in Video Splitter, you can use the <u>Fragment list field</u>. To do it, select **Show the Fragment in Video Splitter** from the context menu or press the **Enter** hot key. For details, see <u>Keyboard shortcuts</u>

3. After you edit the trimming settings in Video Splitter, update the task in the batch queue by selecting the **Tools** -> **Batch Manager** -> **Update Task** menu item or the **Edit** -> **Update Task** item in the Batch Manager window.

### Working with MPEG-2 files

This section describes how to use SolveigMM Video Splitter with MPEG-2 video.

Open the MPEG-2 video file you want to split: Select **File** -> **Open Media File...** from the menu.

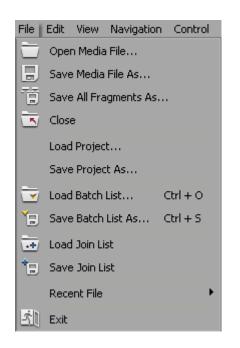

The standard Windows **Open File** dialog box will appear.

| 🔤 Open                                            |                                              |                                                      |   |                          |      | 23                     |
|---------------------------------------------------|----------------------------------------------|------------------------------------------------------|---|--------------------------|------|------------------------|
| Look in:                                          | H Videos                                     |                                                      | • | 🗢 🗈 e                    | ∲ Ⅲ▼ |                        |
| Recent Places<br>Desktop<br>Libraries<br>Computer | Sample Video                                 | rs<br>NTSC.mpg                                       |   |                          |      |                        |
|                                                   | File <u>n</u> ame:<br>Files of <u>t</u> ype: | Baseball_HD_NTSC.mpg<br>Media files (*.vob;*.mpg;*.n |   | v;*.m2v;*.te<br>dex now. |      | <u>O</u> pen<br>Cancel |

The **Don't index now** checkbox is used to prevent SolveigMM Video Splitter from indexing the MPEG-2 video file automatically.

Select the video file and click **Open**.

Note. Indexing the MPEG file is recommended but not required.

With no index, you will not be able to use K-Frames and the trimming process can be inaccurate.

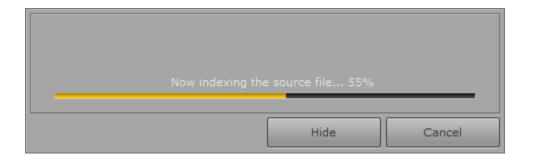

If you cancel the indexing process or choose not to index the file, you can index it later in the following way: select **Tools** -> **Index file** from the menu.

If the source file was changed there will be the following message:

| The index file is<br>Do you want to rei |    |  |
|-----------------------------------------|----|--|
| Yes                                     | No |  |

Note: It is recommended to press the Yes button for Video Splitter could update the index file.

What to do next is described in <u>How-to section</u>.

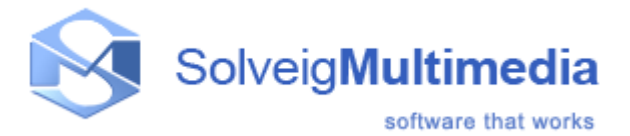

# How to...

- register Solveig Multimedia Video Splitter
- open a video file
- preview a video clip
- <u>navigate in your video</u>
- set and delete markers
- set fragments to be kept or cut
- select video and audio streams
- fix audio/video synchronization
- <u>start splitting</u>
- <u>start joining</u>

# How to register Solveig Multimedia Video Splitter

To register Solveig Multimedia Video Splitter, please do the following:

- 1. Launch SolveigMM Video Splitter
- 2. Press "Activate" button to start registration

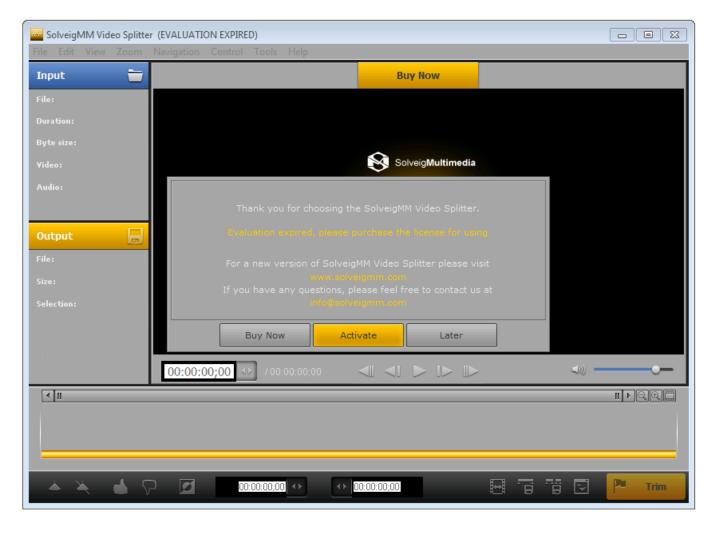

3. Enter your license code into the opened window and press "Activate" button.

|   | Please, Enter your key<br>(Copy/Paste is recommended) |  |
|---|-------------------------------------------------------|--|
| - |                                                       |  |
|   | Activate Later                                        |  |

Registration completed!

#### How to open a video file

To open the video file you want to split, do the following:

- 1. Select **File** -> **Open Media File...** from the menu. The standard Windows **Open File** dialog will appear.
- 2. Find your video file and click **Open**.

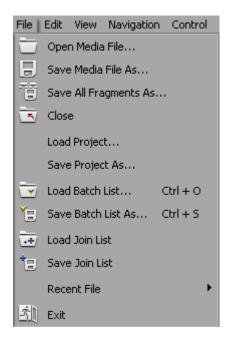

See also Supported file formats, File menu

#### How to preview a video clip

- 1. Open a video file
- 2. To start playback, click the **Play** button. Also, you can use the **Edit**->**Play** menu item or the Space shortcut key.
- 3. To pause playback, click the **Pause** button. You can use the **Edit** -> **Pause** menu item or the Space shortcut key.

| Window<br>element | Description      | Shortcut key |
|-------------------|------------------|--------------|
|                   | Previous K Frame | Left arrow   |

| Next K Frame   | Right arrow       |
|----------------|-------------------|
| Play/Pause     | Space             |
| Next Frame     | Cntr+ Right arrow |
| Previous Frame | Cntr+ Left arrow  |

See also Navigation controls, Edit menu, Keyboard shortcuts

#### How to navigate in your video

- 1. To advance to the next K frame, click the **Next K Frame** button or select the **Edit**->**Next K Frame** menu item from the menu. You can also use the **Right arrow** shortcut key.
- 2. To jump to the previous K frame, click the **Previous K Frame** button or select the **Edit->Previous K Frame** menu item. The **Left arrow** shortcut key is also available.
- 3. Left-click the timeline at the position you need.
- 4. Type the necessary time in the edit box in the Navigation controls in the HH:MM:SS.mS format. The position will be automatically adjusted to the nearest previous K frame.

| Window<br>element | Description      | Shortcut key      |
|-------------------|------------------|-------------------|
|                   | Previous K Frame | Left arrow        |
|                   | Next K Frame     | Right arrow       |
|                   | Previous Frame   | Cntr+ Left arrow  |
| J►                | Next Frame       | Cntr+ Right arrow |

See also Navigation controls, Edit menu, Control menu, Keyboard shortcuts

## How to set and delete markers

To set a new marker, do the following:

- 1. Navigate to the position where you want to add it.
- 2. Press the Set new marker key (M) or select the Edit -> Set New Marker menu item

To delete a marker:

- 1. Left-click the marker you want to delete.
- 2. Press **Remove marker/fragment** key (Delete) or select the **Edit** -> **Remove marker or markers** menu item.

To delete all markers from the timeline, select the **Edit** -> **Clear All Marks** menu item or use the **Ctrl + C** shortcut **Note:** markers will be deleted without any confirmation

| Window element | Description          | Shortcut key |
|----------------|----------------------|--------------|
| <b></b>        | Add a marker         | м            |
| *              | Remove the marker(s) | Delete       |

See also Edit menu, Keyboard shortcuts, Splitting controls

#### How to set fragments to be kept or cut

To define a new fragment:

- 1. Navigate to the beginning of the future fragment.
- 2. Press the Add a marker key (M) or select the Edit -> Set New Marker menu item.
- 3. Navigate to the end of the future fragment .
- 4. Repeat step 2.

To adjust the time of the fragment start and stop:

- 1. Select the marker at the beginning/end of the fragment
- 2. Drag the marker to the necessary position (or use the Next K Frame/Previous K Frame buttons)

To delete a fragment:

- 1. Left-click the fragment you want to delete.
- 2. Press the **Remove marker/fragment** key (Delete), or select the **Edit** -> **Remove marker or markers** menu item.

**Note:** the fragment will be deleted without any confirmation.

To set a fragment to be kept

- 1. Left-click the fragment you want to keep.
- 2. Press the **Keep On Selected Fragment** key (S) or select the **Edit -> Keep On Selected Fragment** menu item.

To set a fragment to be cut

- 1. Left-click the fragment you want to delete.
- Press the Cut Off Selected Fragment key (D) or select the Edit -> Cut Off Selected Fragment menu item.

| Window<br>element | Description                                                         | Shortcut key |
|-------------------|---------------------------------------------------------------------|--------------|
|                   | Add Marker: Add a new marker to the current slider cursor position. | М            |
| *                 | Remove Marker(s): Remove the current marker or fragment             | Delete       |

| <b>2</b> | Keep Selected Fragment: Set the fragment type<br>Cut Selected Fragment: Set the fragment type | S<br>D |
|----------|-----------------------------------------------------------------------------------------------|--------|
|          |                                                                                               |        |

See also **Edit** menu, <u>Keyboard shortcuts</u>, <u>Splitting contros</u>

## How to select video and audio streams

Solveig Multimedia Video Splitter allows you to choose the audio and video streams that will be rendered into the final movie. To choose the streams, open the Control menu:

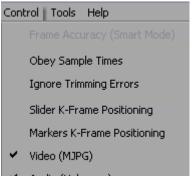

🖌 🛛 Audio (Unknown)

All video/audio streams the input media file contains are enumerated in the lower part of the menu. Choose the streams you want to be present in the output file.

Only the audio stream will be saved in the example.

See also **Control** menu

#### How to fix audio/video synchronization

Solveig Multimedia Video Splitter is designed to split media files without loosing audio/video synchronization. However, some media files lose synchronization after splitting. To avoid losing sync, you can try to do the following:

- 1. Open your video file.
- 2. Define the fragments you want to keep in the final movie.
- 3. Select the **Control -> Obey Sample times** menu item.
- 4. Continue the splitting process as usual.

See also **Control** menu, How to set fragments to be kept or cut

#### How to start joining

To start the joining process:

1. Add the video (audio) files you want to join either using drag'n'drop or by clicking the **Add Media File(s)** button.

| 🔛 Join Manager                             |           |
|--------------------------------------------|-----------|
| File Edit                                  |           |
| 1 🖬 🗟 🛃 - 🔜 🚹 Ų 📖                          |           |
| # Source fil Add Media File(s) Dest Fragme | Full time |
|                                            |           |
| Join Manager Tool 🖾                        |           |
|                                            |           |
|                                            |           |
|                                            |           |
|                                            |           |
|                                            |           |

2. If the files have different parameters, you will be notified.

| 🔛 Join Manager       |      |            |             |             |             |           | - • ×       |
|----------------------|------|------------|-------------|-------------|-------------|-----------|-------------|
| File Edit            |      |            |             |             |             |           |             |
| 1 🖬 🖬 🖬 🕶 🔂 🚹        |      |            |             |             |             |           |             |
| # Source file        | Dest | Fragme ,   | Full time   | Start Time  | End Time    | Audio     | Samples/Sec |
| 1 \\SMMWDNETBOOK\Pub | Sta  | rt Joining | 00:00:17:52 | 00:00:00:00 | 00:00:17:52 | Windows M | 48000       |
| 2 \\SMMWDNETBOOK\Pub |      | 1          | 00:00:17:52 | 00:00:00:00 | 00:00:17:52 | Windows M | 48000       |
| Join Manager Tool ⊠  |      |            |             |             |             |           |             |
|                      |      |            |             |             |             |           |             |
|                      |      |            |             |             |             |           |             |
|                      | I    | 11         |             |             |             |           | Þ.          |
|                      |      |            |             |             |             |           | //          |

- 3. Sort files.
- 4. Start joining by clicking the **Start Joining** button or selecting the **File->Start Joining** menu item.

| Join Manager         |               |             |             |             |           | - • •       |
|----------------------|---------------|-------------|-------------|-------------|-----------|-------------|
| File Edit            |               |             |             |             |           |             |
| 10 🐱 🛨 - 🔀 🚹         |               |             |             |             |           |             |
| # Source file        | Dest Fragme   | Full time   | Start Time  | End Time    | Audio     | Samples/Sec |
| 1 \\SMMWDNETBOOK\Pub | Start Joining | 00:00:17:52 | 00:00:00:00 | 00:00:17:52 | Windows M | 48000       |
| 2 \\SMMWDNETBOOK\Pub | 1             | 00:00:17:52 | 00:00:00:00 | 00:00:17:52 | Windows M | 48000       |
| Join Manager Tool 🖾  |               |             |             |             |           |             |
|                      |               |             |             |             |           |             |
| 🔛 🔜 🛨 👻 🗟            |               |             |             |             |           |             |
|                      |               |             |             |             |           |             |
|                      |               |             |             |             |           |             |
|                      |               |             |             |             |           |             |
|                      |               |             |             |             |           |             |
|                      |               |             |             |             |           |             |
| •                    |               |             |             |             |           | E.          |
|                      |               |             |             |             |           | 1           |
|                      |               |             |             |             |           | ///         |

5. Enter the name of the destination file and click Save. The progress bar will appear and show the progress.

# How to start splitting

To start the trimming process:

- 1. Open your video file.
- 2. Define the fragments you want to keep in the final movie
- 3. Press the Trim key (Ctrl + T) or select Edit -> Start Trimming

4. If you are asked for a filename, enter a name for the destination file and click **Save**. The progress bar will appear and showing that splitting is in progress.

Note: selecting the **File -> Save Media File As...** menu item also starts the trimming process.

Note: instead of immediate trimming, you can add the task to the batch queue by selecting the **Don't start now. Add the task to batch queue instead** checkbox as shown below:

| Save current fi                                   | agment as         |                                       |                |         | 23     |
|---------------------------------------------------|-------------------|---------------------------------------|----------------|---------|--------|
| Save in:                                          | 💾 Videos          |                                       | - 🗢 🖻          | ) 💣 🎟 🕶 |        |
| Recent Places<br>Desktop<br>Libraries<br>Computer | Sample Videos     |                                       |                |         |        |
| Network                                           | File name: Jack a | nd Peggy_0001                         |                | •       | Save   |
|                                                   |                   | es (*.avi)<br>v. Add the task to batc | h queue instea |         | Cancel |

| Window element | Description                      | Shortcut key |
|----------------|----------------------------------|--------------|
| P Trim         | Trim: Start the trimming process | Ctrl + T     |

See also Edit menu, Keyboard shortcuts, Splitting controls, Batch manager

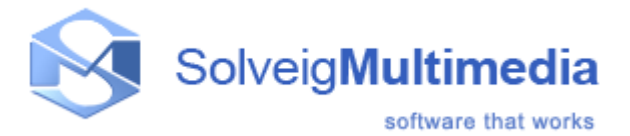

# **Technical information**

Video Splitter is based on the SolveigMM Video Editing SDK.

The AVI Trimmer Component is the freeware demonstration of the SDK. Send any questions about the SolveigMM Video Editing SDK to the Solveig Multimedia Technical Support Team at <a href="mailto:support@solveigmm.com">support@solveigmm.com</a>

SolveigMM Video Splitter includes the following components:

| Component                                       | File Name             | Description                                                                                                    |
|-------------------------------------------------|-----------------------|----------------------------------------------------------------------------------------------------|
| COM \ ActiveX objects                           |                       |                                                                                                    |
| SolveigMM Video Editing Engine                  | SMM_EditEngine.dll    | COM object for GOP accurate<br>AVI, Windows Media video,<br>MPEG1 and 2, Windows Media<br>audio trimming without<br>decoding/encoding. |
| SolveigMM ActiveX time line control             | SMM_OCXSlider.ocx     | ActiveX time line control                                                                                                    |
| Direct show Trimmer Filters                     |                       |                                                                                                    |
| SolveigMM Trimmer                               | SMM_Trimmer.ax        | DirectShow filter for AVI, ASF,<br>WMV, WMA, MPEG1, 2 audio<br>(ISO/IEC 11172-3, ISO/IEC<br>13818-3) GOP accurate file<br>trimming     |
| SolveigMM-Elecard MPEG-2 Frame Accuracy Trimmer | SMM_MP2FATrimmer.ax   | DirectShow filter for frame<br>accurate MPEG-2 Video/Audio<br>trimming                                                                 |
| SolveigMM MPEG4 Trimmer                         | SMM_MPEG4TrimmerFA.ax | DirectShow filter for MPEG4 AVC GOP/Frame accurate file trimming.                                                                      |
| SolveigMM ASF Trimmer                           | SMM_ASF_Trimmer.ax    | DirectShow filter for frame and<br>GOP accurate Windows Media<br>Video files trimming.                                                 |
| SolveigMM MPEG4 Visual Trimmer                  | SMM_MP4VTrimmerFA.ax  | DirectShow filter for MPEG4<br>Visual Video frame accurate<br>editng                                                                   |
| SolveigMM VP8 Video Trimmer                     | SMM_VP8TrimmerFA.ax   | DirectShow filter for VP8 video<br>frame accurate editing                                                                              |

| Direct show Multiplexer/Demultiplexer      |                      |                                                                                                    |  |  |
|--------------------------------------------|----------------------|----------------------------------------------------------------------------------------------------|--|--|
| SolveigMM ASF Multiplexer                  | SMM_ASFMuxer.ax      | DirectShow filter for the video<br>and audio multiplexing into<br>Microsoft Advanced Streaming<br>Format.                                          |  |  |
| SolveigMM Wave format Multiplexer          | SMM_WavMux.ax        | DirectShow filter for the audio<br>multiplexing into Wave File<br>Format                                                                           |  |  |
| SolveigMM MP4 format Multiplexer           | SMM_MP4Muxer.ax      | Direct show filter for video and<br>audio multiplexing into<br>QuickTime File Format and<br>MPEG-4                                                 |  |  |
| SolveigMM MP4 format Demultiplexer         | SMM_MP4Demuxer.ax    | Direct show filter for<br>demultiplexing QuickTime File<br>Format and MPEG-4 Part 14 file<br>format.                                               |  |  |
| SolveigMM Matroska file format Multiplexer | SMM_MKVMuxer.ax      | Direct show filter for video and<br>audio multiplexing into Matroska<br>file format.                                                               |  |  |
| SolveigMM Matroska file format Splitter    | SMM_MKVSplitter.ax   | Direct show filter for<br>demultiplexing Matroska file<br>format                                                                                   |  |  |
| Direct show Encoders/Decoders              |                      |                                                                                                    |  |  |
| SolveigMM Vorbis Audio Decoder             | SMM_VorbisDecoder.ax | Decoder for Vorbis audio                                                                                                    |  |  |
| SolveigMM VP8 Video Decoder                | SMM_VP8Decoder.ax    | Decoder for VP8 video                                                                                                    |  |  |
| SolveigMM VP8 Video Encoder                | SMM_VP8Encoder.ax    | Encoder for VP8 video                                                                                                    |  |  |
| Others                                     |                      |                                                                                                    |  |  |
| SolveigMM File Writer                      | SMM_FileWriter.ax    | DirectShow filter for writing AVI<br>and MPEG audio files. It is used<br>to keep A/V synchronization<br>when AVI with MPEG VBR audio<br>is trimmed |  |  |
| SolveigMM K Frame Manager                  | SMM_KFrManager.ax    | DirectShow filter for providing<br>the K frame navigation during<br>playback                                                                       |  |  |
| SolveigMM Media Joiner                     | SMM_MediaJointer.ax  | DirectShow filter file-by-file<br>audio/video joining.                                                                                             |  |  |
| SolveigMM ASF Validator                    | SMM_ASFValidator.dll | Library for Windows Media Video files validation.                                                                                                  |  |  |

| SolveigMM Thumbnails Generation Library | SMM_ThumbNail.dll     | Library for generation<br>thumbnails from video files. |
|-----------------------------------------|-----------------------|--------------------------------------------------------|
| SolveigMM Custom Encoder                | SMM_CustomEncoder.dll | Library for partial reencoding video fragments         |

# **Batch file structure**

Video Splitter batch files have the \*.xtl, \*.jxtl extensions and are based on the DirectShow Editing Services XTL format.

**Note:** All the sections and attributes are case-sensitive and must be in the lower case. The values must be enclosed in quotation marks ("").

# timeline Element

The timeline element defines the timeline. This element is the root node in an XML file.

Example: <timeline> </timeline>

Attributes: no attributes specified.

# **Parent/Child Information**

| Parent              | Children |
|---------------------|----------|
| None, root element. | group    |

# group Element

The group element defines a group, the top-level object in a timeline.

Example: <group name="....." mode="....."> </group>

## **Attributes:**

| Attribute name | Possible values               | Required | Description                                                                                                    |
|----------------|-------------------------------|----------|----------------------------------------------------------------------------------------------------|
| name           | Any string without symbol (") | Yes      | The name attribute specifies the output filename with its pa                                                                                                    |
| mode           | trimming, joining, indexation | No*      | Specifies the operation performed with the file in the <u>clip</u> .<br>trimming = the specified file will be trimmed<br>joining = the specified files will be joined<br>indexation = the specified file will be indexed |

\* If this parameter is not present, the default value is trimming.

**Note:** "indexation" can be performed only for MPEG-2 files, "joining" can merge only files with the same audio/video parameters(file types, video frame width/height, video/audio compression type).

## **Parent/Child Information**

| Parent          | Children     |
|-----------------|--------------|
| <u>timeline</u> | <u>track</u> |

# track Element

The track element defines a track object (media files).

Example:

```
<track video="..." audio="..." obey_sample_times="...">
</track>
```

# **Attributes:**

| Attribute name   | Possible<br>values | Required | Description                                                                                                    |
|------------------|--------------------|----------|----------------------------------------------------------------------------------------------------|
| video            | any number         | No       | The video attribute specifies the number of video streams. The 0 value means the output file contains no video stream*                                                       |
| audio            | any number         | No       | The audio attribute specifies the number of audio streams. The 0 value means the output file contains no audio stream*                                                       |
| obey_sample_time | 0, 1               | No       | The obey_sample_times attribute specifies whether an alternative<br>synchronization algorithm should be used:<br>0 = Do not use obey_sample_time<br>1 = Use obey_sample_time |

\* In case of joining, it should be set to -1.

**Note:** By default, if neither **video** nor **audio** is specified, both values are 1. If one of the values is present, the default value of the missing parameter is 0. By default, **obey\_sample\_time** equals 0.

#### **Parent/Child Information**

| Parent | Children    |
|--------|-------------|
| group  | <u>clip</u> |

clip Element

The clip specifies the media source.

```
Example: <clip src="..." start="..." stop="..."/>
```

# **Attributes:**

| Attribute<br>name | Possible values                  | Required | Description                                                                                  |
|-------------------|----------------------------------|----------|----------------------------------------------------------------------------------------------|
| SrC               | any string without<br>symbol (") | Yes      | The src attribute specifies the path name of the input media file                            |
| start             | HH:MM:SS.mS                      | Yes      | The start attribute specifies the start time of the fragment to be saved in the output file. |
| stop              | HH:MM:SS.mS                      | Yes      | The stop attribute specifies stop time of the fragment to be saved in the output file.       |

**Note:** In case of trimming, the **src** attributes values of all <u>clip</u> sections must be identical within the <u>track</u> section. The start and stop time for joining should be set to 00:00:00:00. It means the whole file will be added to the output.

# **Parent/Child Information**

| Parent       | Children |
|--------------|----------|
| <u>track</u> | no       |

# Sample batch file Trimming

# <timeline> <group name="C:\video\result\Noname.avi"> <track video="1" audio="2" obey\_sample\_times="0"> <clip src="C:\video\Progulka.avi" start="00:00:00.00" stop="00:12:32.00"/> <clip src="C:\video\Progulka.avi" start="00:32:41.00" stop="00:42:02.00"/> <clip src="C:\video\Progulka.avi" start="00:54:09.00" stop="01:08:51.00"/> </track> </group> <group name="C:\video\result\Noname1.avi"> <track video="0" audio="1" obey\_sample\_times="1"> <clip src="C:\video\Microcosmos.avi" start="00:11:48.08" stop="00:20:14.52"/> </track> </group> </track> </group> </track> </dimensional start="00:11:48.08" stop="00:20:14.52"/> </track> </track>

Two files will be created as a result:

1) C:\video\result\Noname.avi - the file will consist of three sequential fragments from C:\video\Progulka.avi

| Start Time  | End Time    |
|-------------|-------------|
| 00:00:00.00 | 00:12:32.00 |
| 00:32:41.00 | 00:42:02.00 |
| 00:54:09.00 | 01:08:51.00 |

The file will contain the video stream and the second of two audio stream.

2) C:\video\result\Noname1.avi - the file will consist of one audio fragment from C:\video\Microcosmos.avi

| Start Time  | End Time    |
|-------------|-------------|
| 00:11:48.08 | 00:20:14.52 |

The file will contain only the audio stream.

#### Indexation

```
<timeline>
<group name="C:\video\Test.mpg.xtl" mode="indexation">
<track video="1" audio="1">
<clip src="C:\video\Test.mpg" start="00:00:00.00" stop="00:00:00.00"/>
</track>
</group>
</timeline>
```

As a result, the index file would be created for the corresponding MPEG-2 file specified in the clip

#### Joining

```
<tpre><timeline>
<group name="C:\Test_full.mp3" mode="joining">
<track video="-1" audio="-1">
<clip src="C:\Test_part0.mp3" start="00:00:00.00" stop="00:00:00.00"/><br>
<clip src="C:\Test_part1.mp3" start="00:00:00.00" stop="00:00:00.00"/><br>
<clip src="C:\Test_part2.mp3" start="00:00:00.00" stop="00:00:00.00"/><br>
<clip src="C:\Test_part3.mp3" start="00:00:00.00" stop="00:00:00.00"/><br>
<clip src="C:\Test_part3.mp3" start="00:00:00.00" stop="00:00:00.00"/><br>
</track>
</group>
</timeline>
```

As a result, a file containing all parts specified in each clip in the specified order will be created

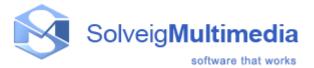

# SolveigMM Batch Splitter console utility

The SolveigMM Batch Splitter console utility (SMM\_BatchSplit.exe) duplicates the SolveigMM Video Splitter video/audio trimming functionality in the console mode. It allows you to trim AVI, ASF/WMV/WMA, MPEG-1, MPEG-2, MP4, MOV, MKV, AVCHD, MPEG Audio files (See <u>Supported File Formats</u> for more details). The files and parameters should be described in the batch file (\*.xtl) specified as the input parameter to the utility.

The batch file specification is described <u>here</u>. It can also be produced with <u>SolveigMM Video Splitter Batch Manager</u>

Usage:

BatchSplit.exe [-L logfilename] file.xtl
Parameters:
-L logfilename: Log filename. By defaultm it is BatchSplit.log. Use the NULL value to disable logging file.xtl: Batch file name with its full path.

Example: BatchSplit.exe -L MySplitTaskLog.log "D:\Video\SplitTasks\MySplitTask.xtl"

See also Sample batch file

©2005-2012 Solveig Multimedia. All rights reserved